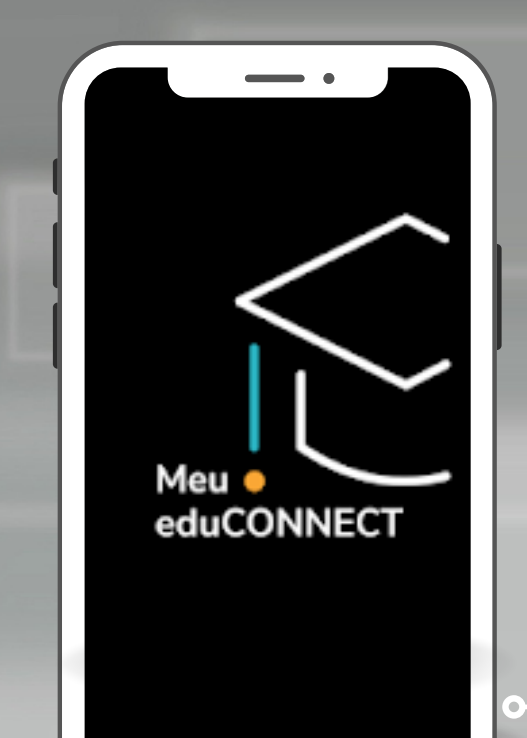

**Acesso rápido a todas as informações da escola, para acompanhar de perto o dia a dia do seu filho.**

S TOTVS

# **MANUAL DE INSTRUÇÕES: COMO BAIXAR O NOVO APP MEU EDUCONNECT**

CONFIRA AS INSTRUÇÕES E SAIBA COMO BAIXAR O NOVO APLICATIVO "MEU EDUCONNECT"

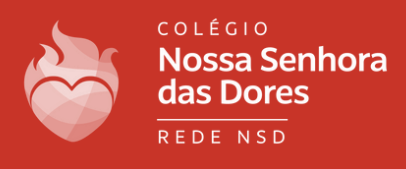

#### 1.1 - ACESSE A LOJA DE APLICATIVOS DO SEU SMARTPHONE (PLAY STORE OU APPSTORE)

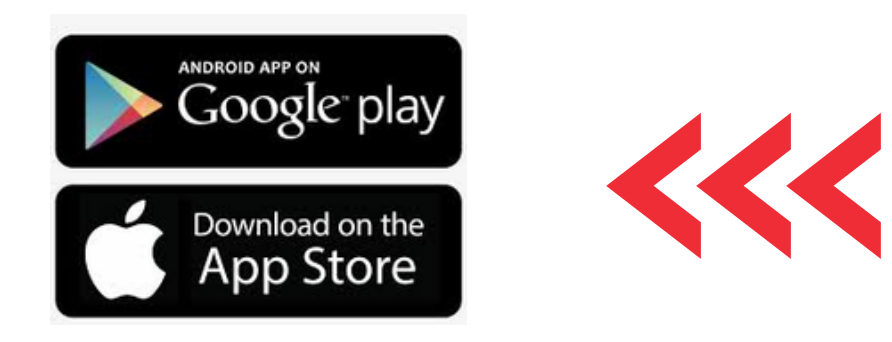

#### 1.2 BUSQUE NA LUPA O APLICATIVO "MEU EDUCONNECT" E O INSTALE EM SEU TELEFONE.

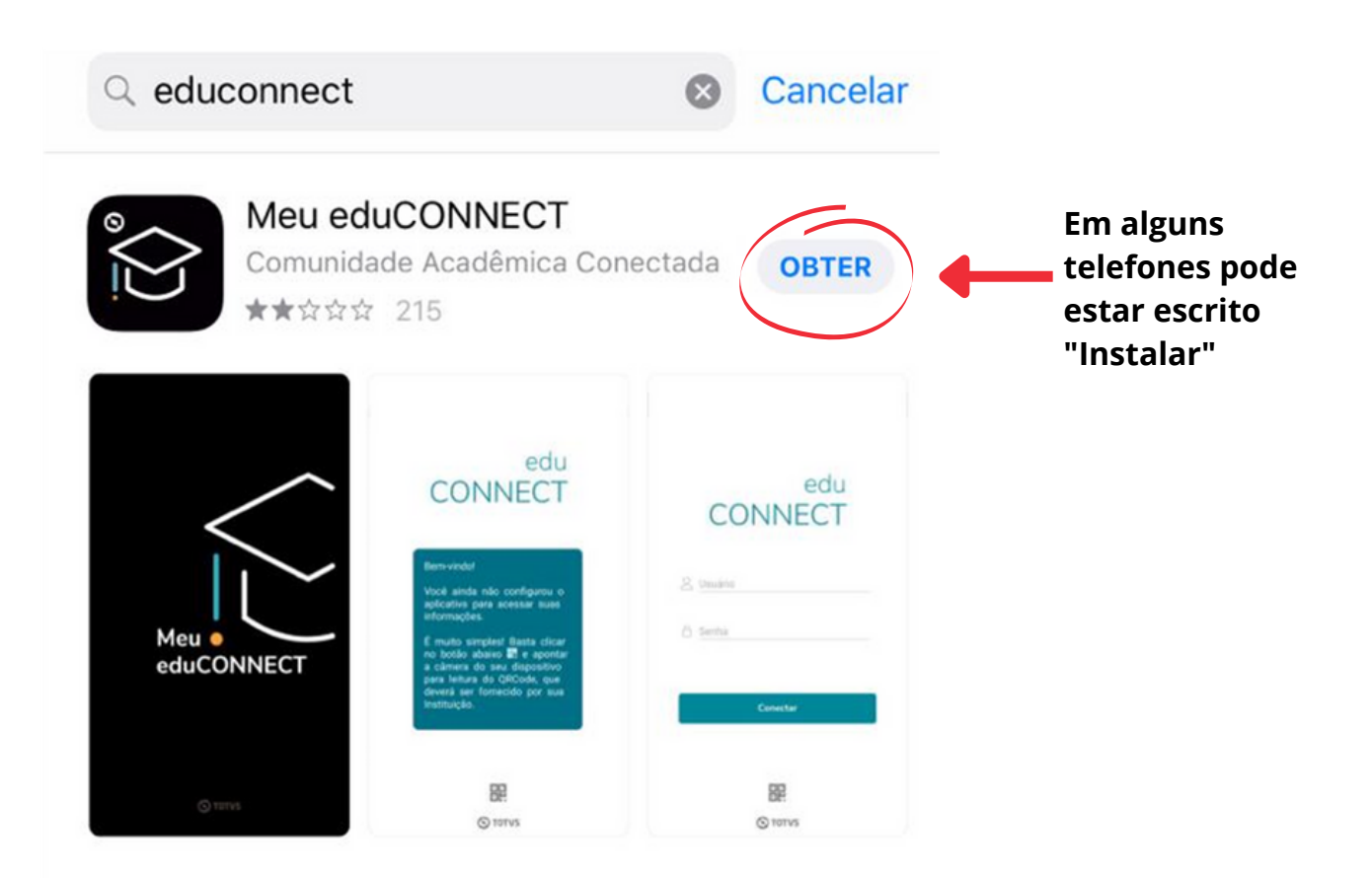

Em caso de dúvidas, entre em contato com o **setor de Tecnologia**. Tel.: (31) 3835-8771 | 98802-7140 E-mail: informatica@cnsditabira.com.br

### PASSO 2 - PARA INSTALAR O APP

2.1 - ESTAMOS QUASE LÁ! FALTA POUCO PARA VOCÊ INSTALAR O SEU MAIS NOVO CANAL DE COMUNICAÇÃO COM O CNSD!

2.2 LEIA O QR CODE PARA QUE AS CONFIGURAÇÕES DO CNSD SEJAM CARREGADAS CORRETAMENTE.

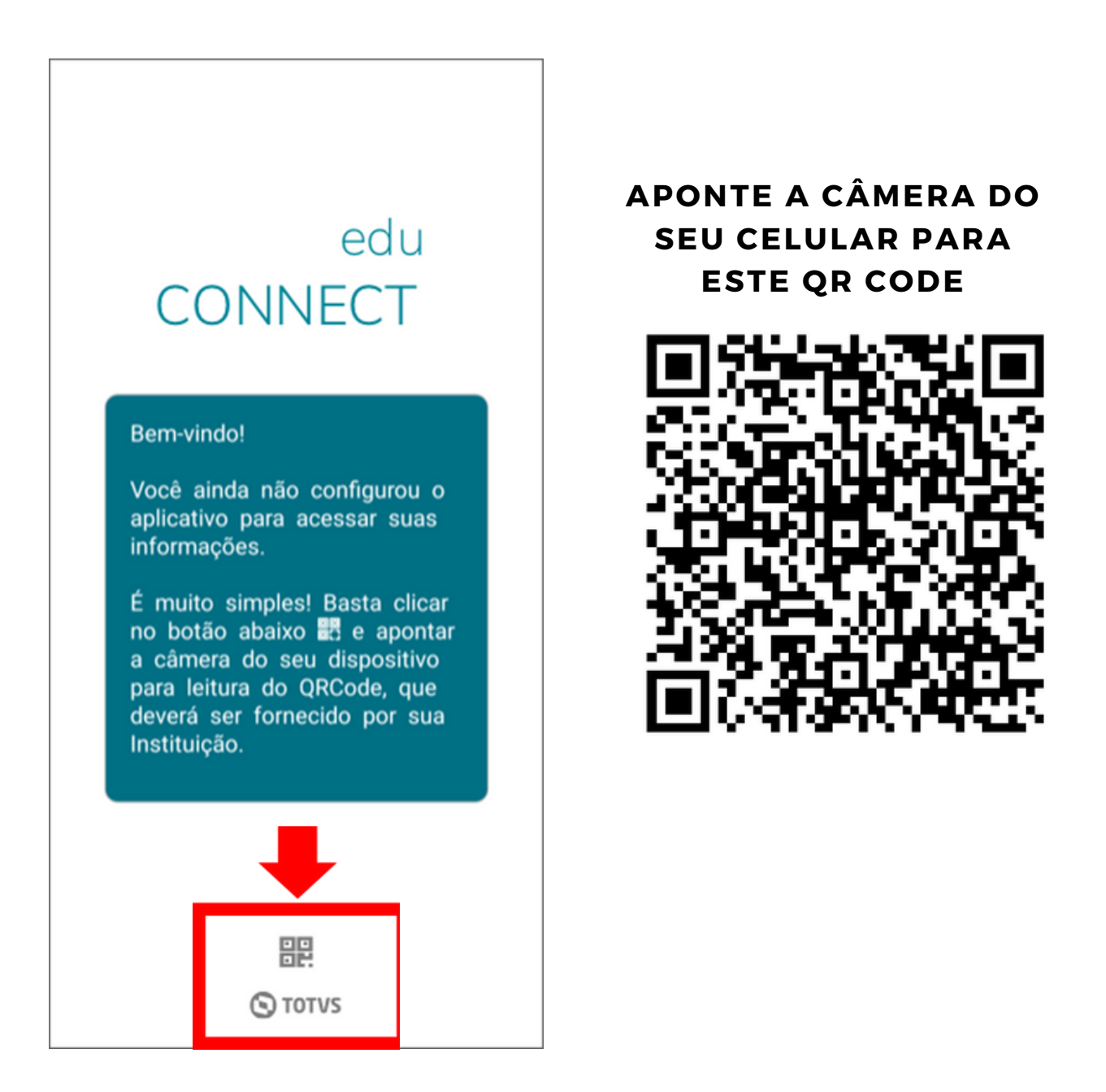

Em caso de dúvidas, entre em contato com o **setor de Tecnologia**. Tel.: (31) 3835-8771 | 98802-7140 E-mail: informatica@cnsditabira.com.br

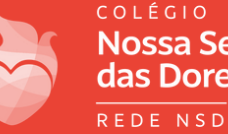

COLÉGIO **Nossa Senhora** das Dores

#### PASSO 3 - VOCÊ VAI ENCONTRAR ESTA TELA DE ACESSO DO APP DO CNSD!

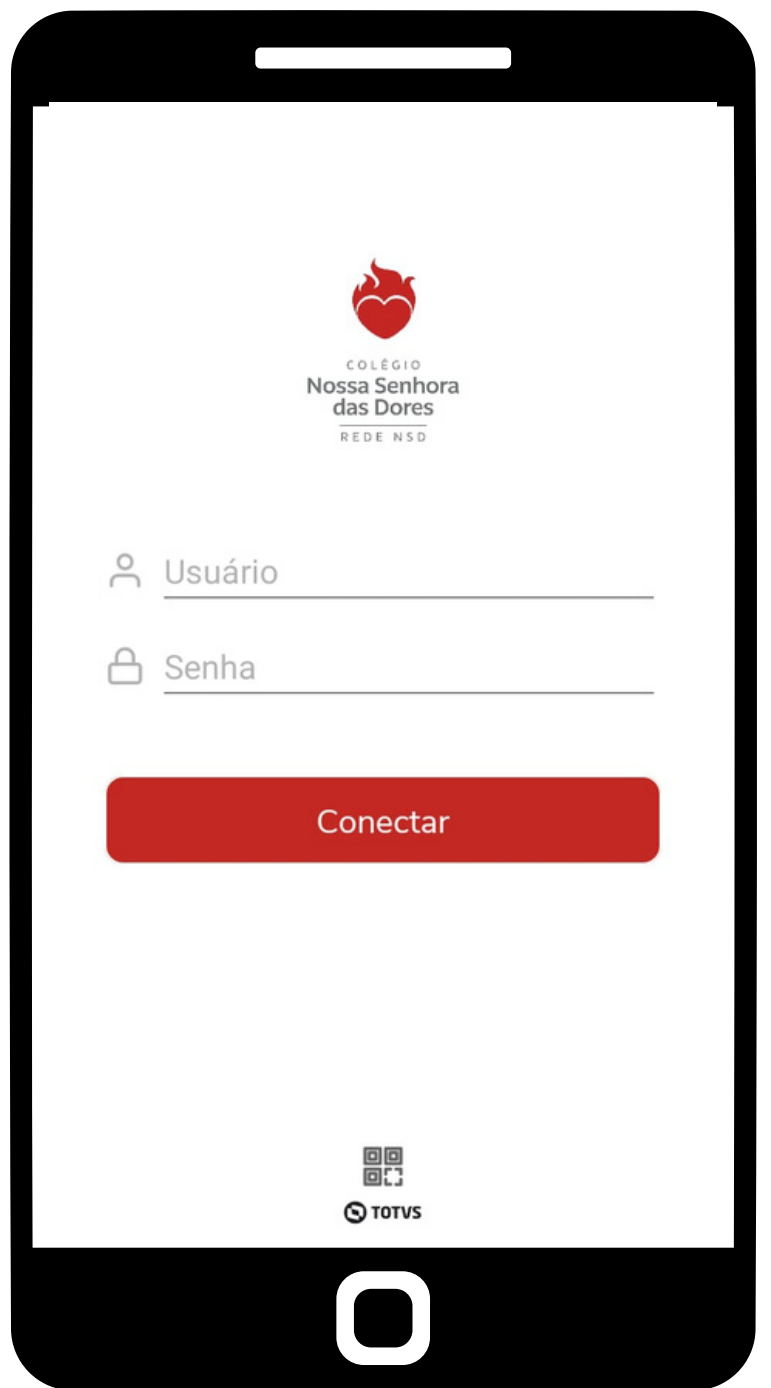

VAMOS PASSAR AGORA PARA AS INFORMAÇÕES DE LOGIN!

Em caso de dúvidas, entre em contato com o **setor de Tecnologia**. Tel.: (31) 3835-8771 | 98802-7140 E-mail: informatica@cnsditabira.com.br

# **PARA RESPONSÁVEIS**

4.1- SE VOCÊ É **RESPONSÁVEL** FAÇA O LOGIN UTILIZANDO O SEU CPF E A SENHA INICIAL: 123456

VOCÊ VAI VISUALIZAR UMA MENSAGEM PARA ALTERAR SUA SENHA.

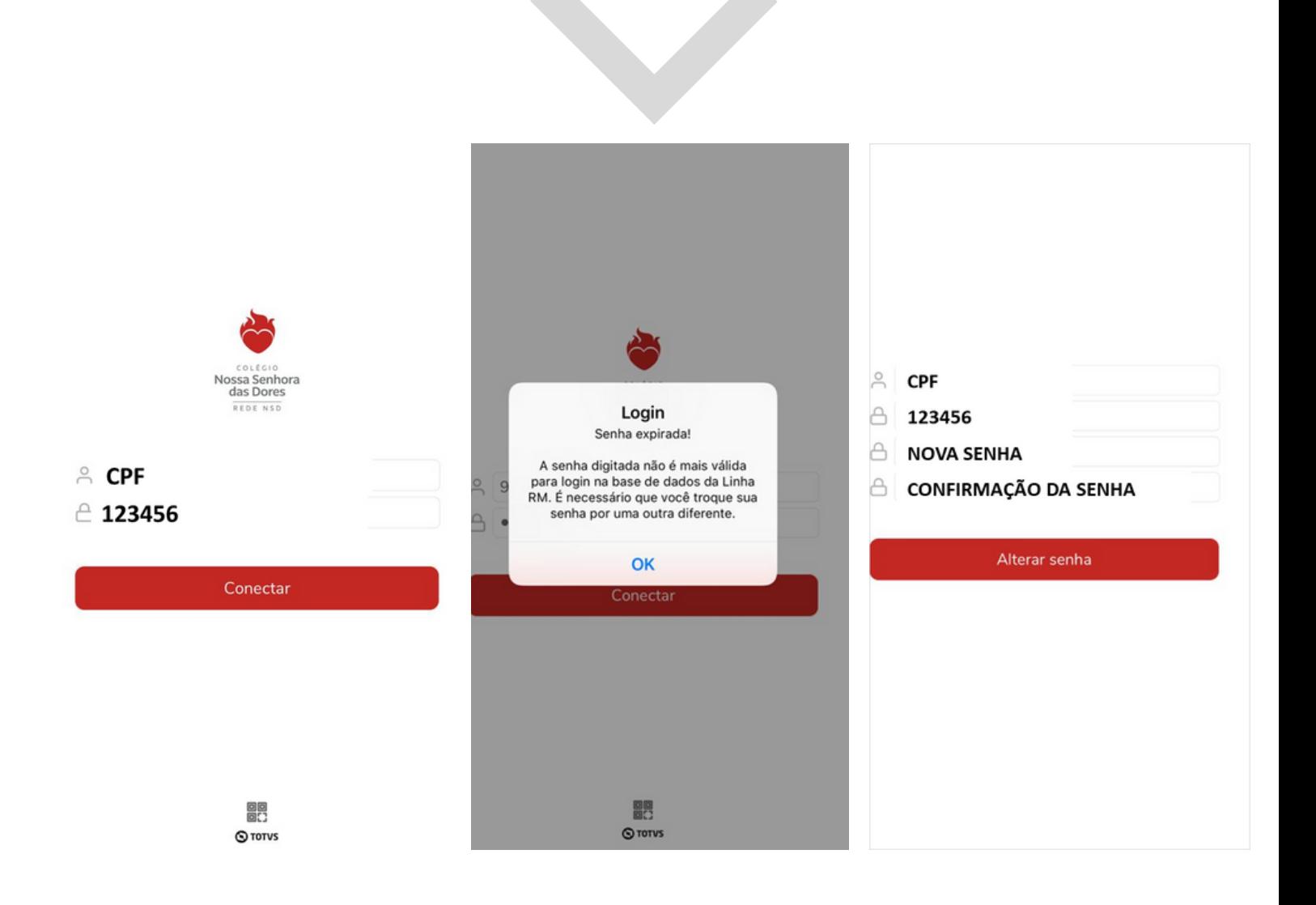

Em caso de dúvidas, entre em contato com o **setor de Tecnologia**. Tel.: (31) 3835-8771 | 98802-7140 E-mail: informatica@cnsditabira.com.br

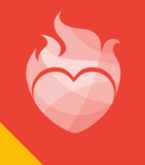

### **PARA ALUNO**

4.2- SE VOCÊ É **ALUNO** FAÇA O LOGIN UTILIZANDO O SEU RA (REGISTRO ACADÊMICO) E SUA DATA DE NASCIMENTO (NO FORMATO DDMMAAAA)

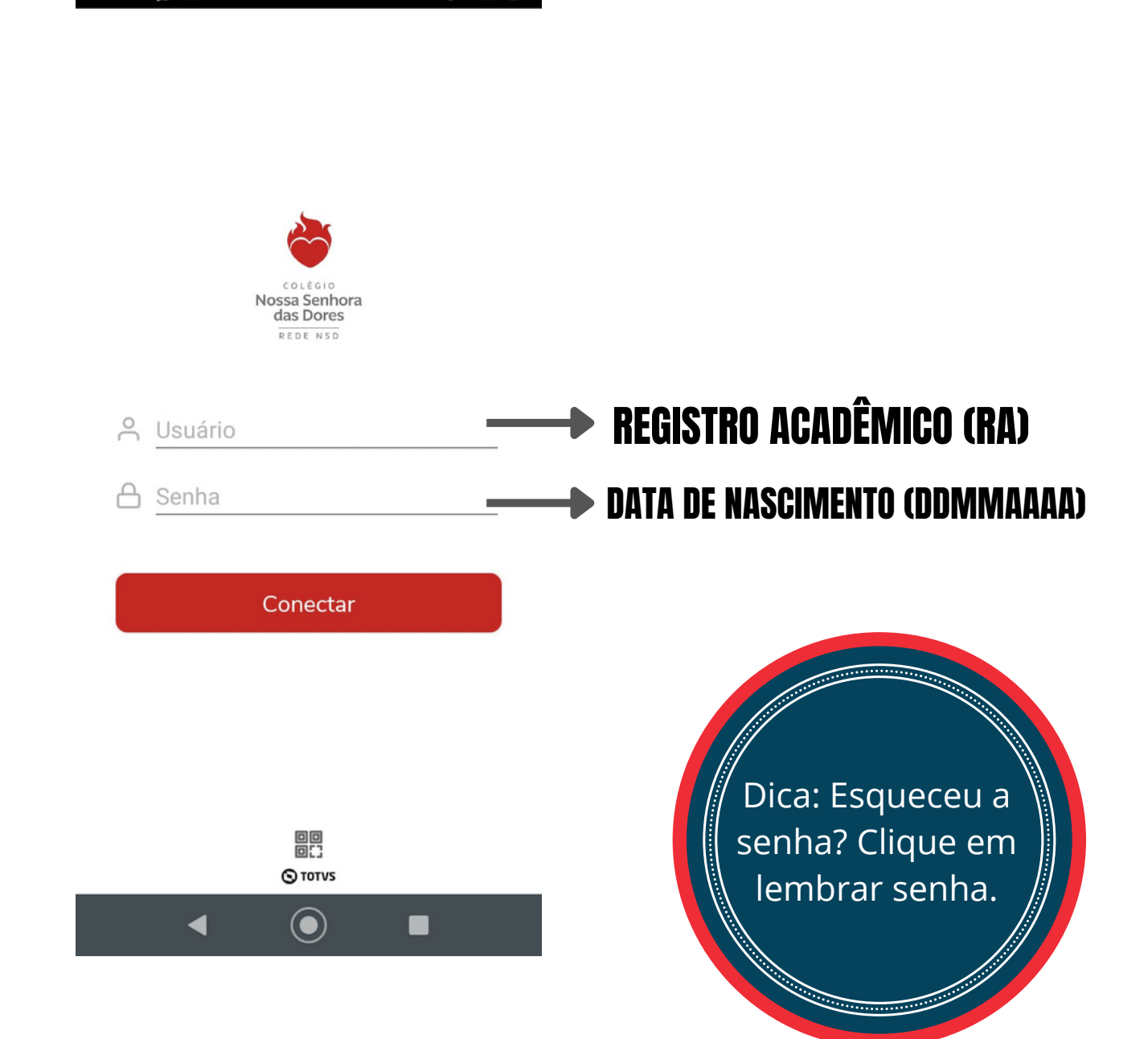

Em caso de dúvidas, entre em contato com o **setor de Tecnologia**. Tel.: (31) 3835-8771 | 98802-7140 E-mail: informatica@cnsditabira.com.br

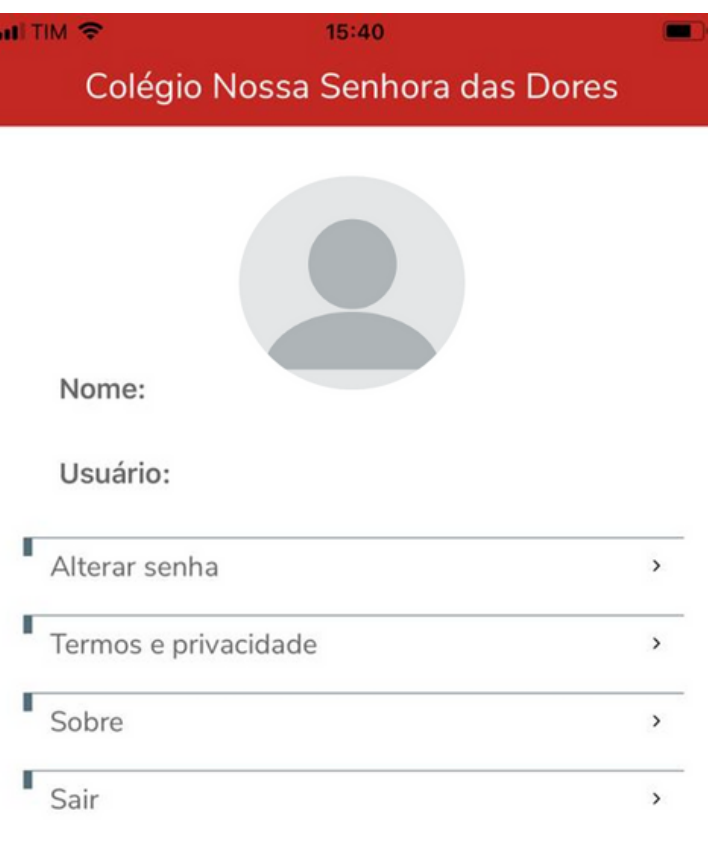

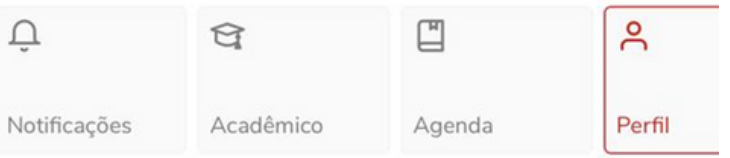

Em caso de dúvidas, entre em contato com o **setor de Tecnologia**. Tel.: (31) 3835-8771 | 98802-7140 E-mail: informatica@cnsditabira.com.br

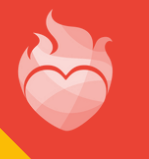

### PASSO 6 - ALTERAÇÃO DE SENHA, MENSAGENS E **NOTIFICAÇÕES**

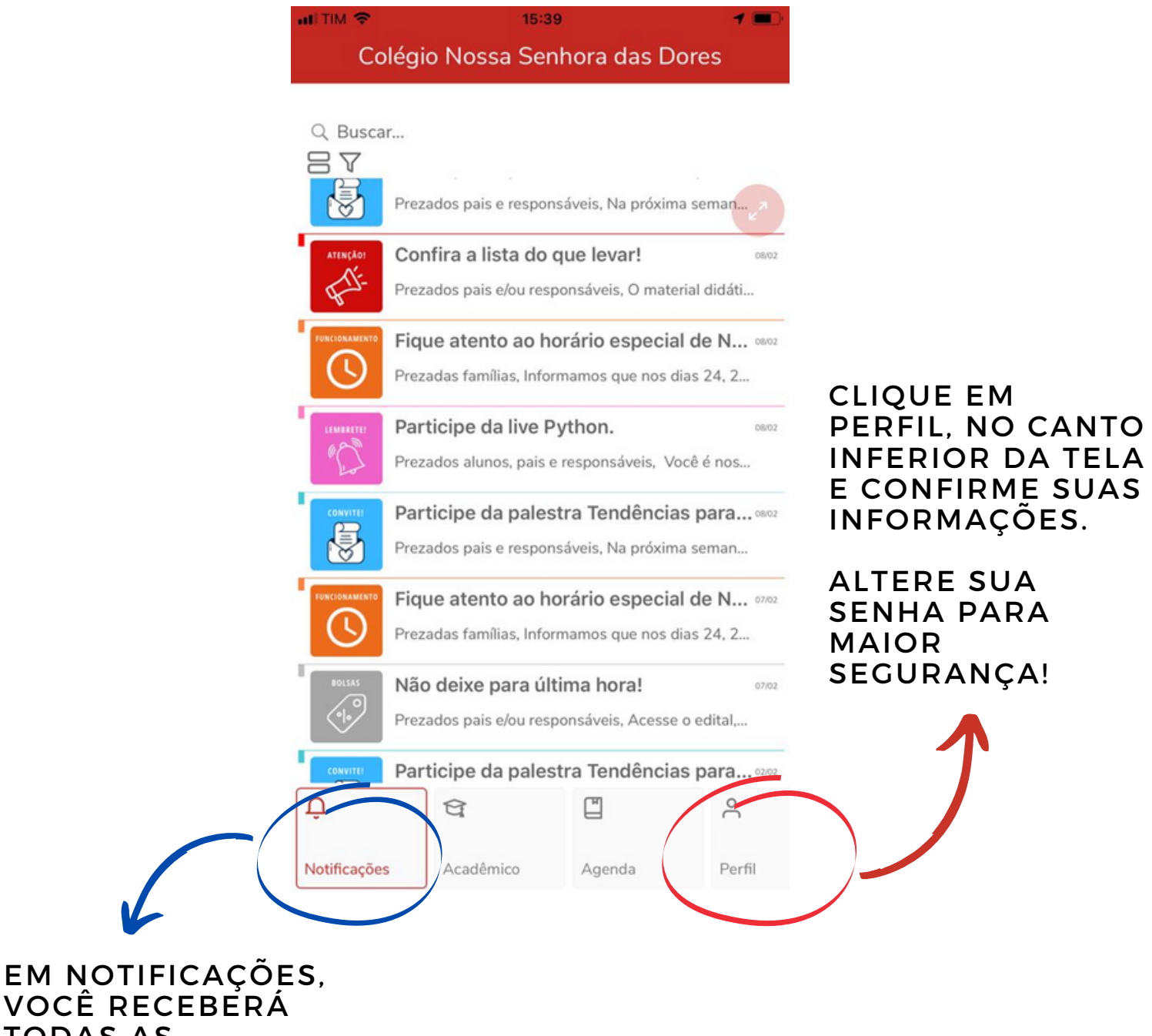

TODAS AS MENSAGENS E COMUNICADOS DA SUA ESCOLA!

Em caso de dúvidas, entre em contato com o **setor de Tecnologia**. Tel.: (31) 3835-8771 | 98802-7140 E-mail: informatica@cnsditabira.com.br

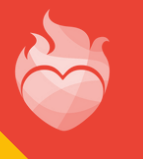

#### PASSO 7 - PARA ACESSAR INFORMAÇÕES FINANCEIRAS

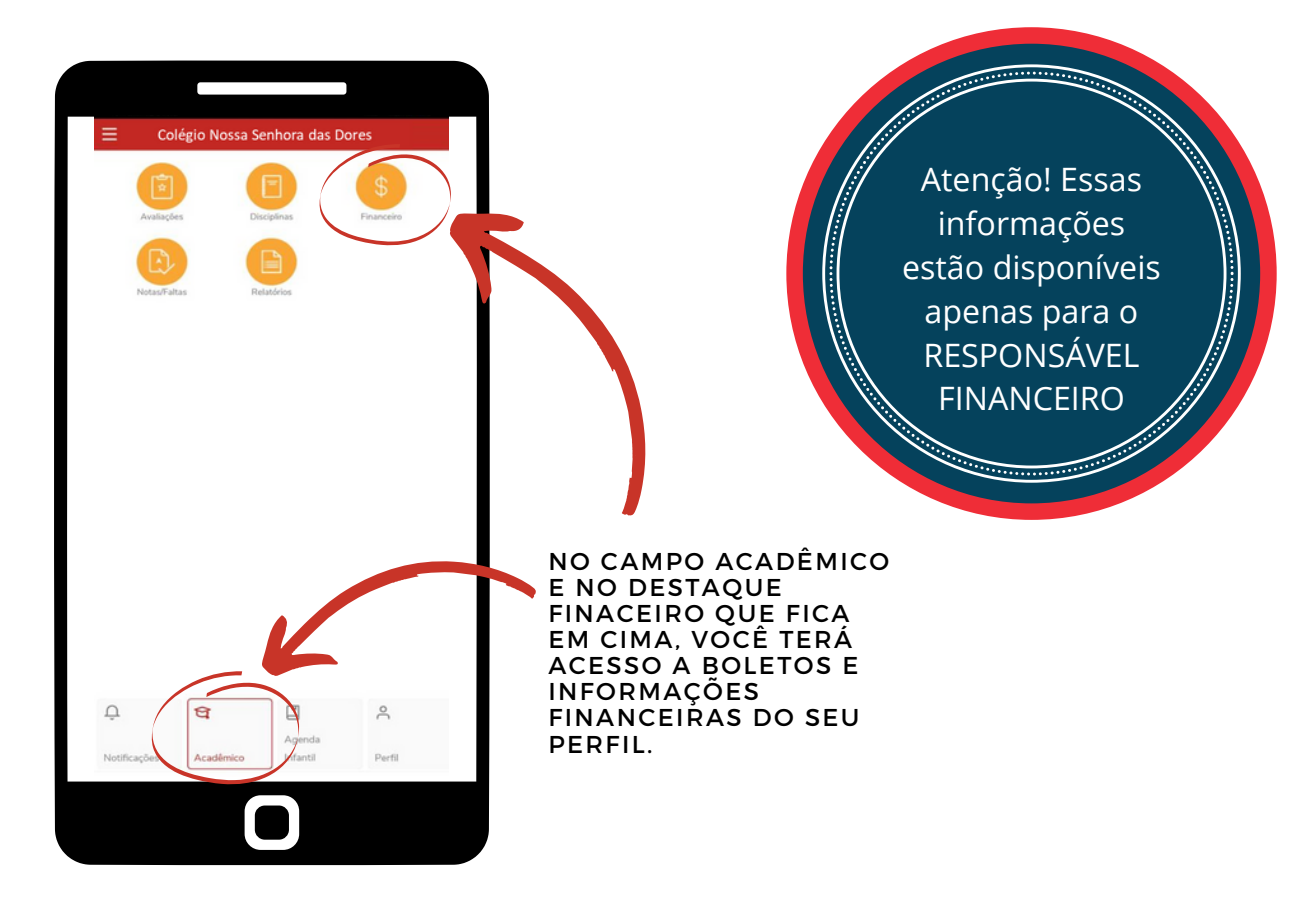

#### DESTA FORMA É SÓ COPIAR E COLAR O CÓDIGO DE BARRA DO BOLETO A SER PAGO E UTILIZAR EM SEU BANCO!

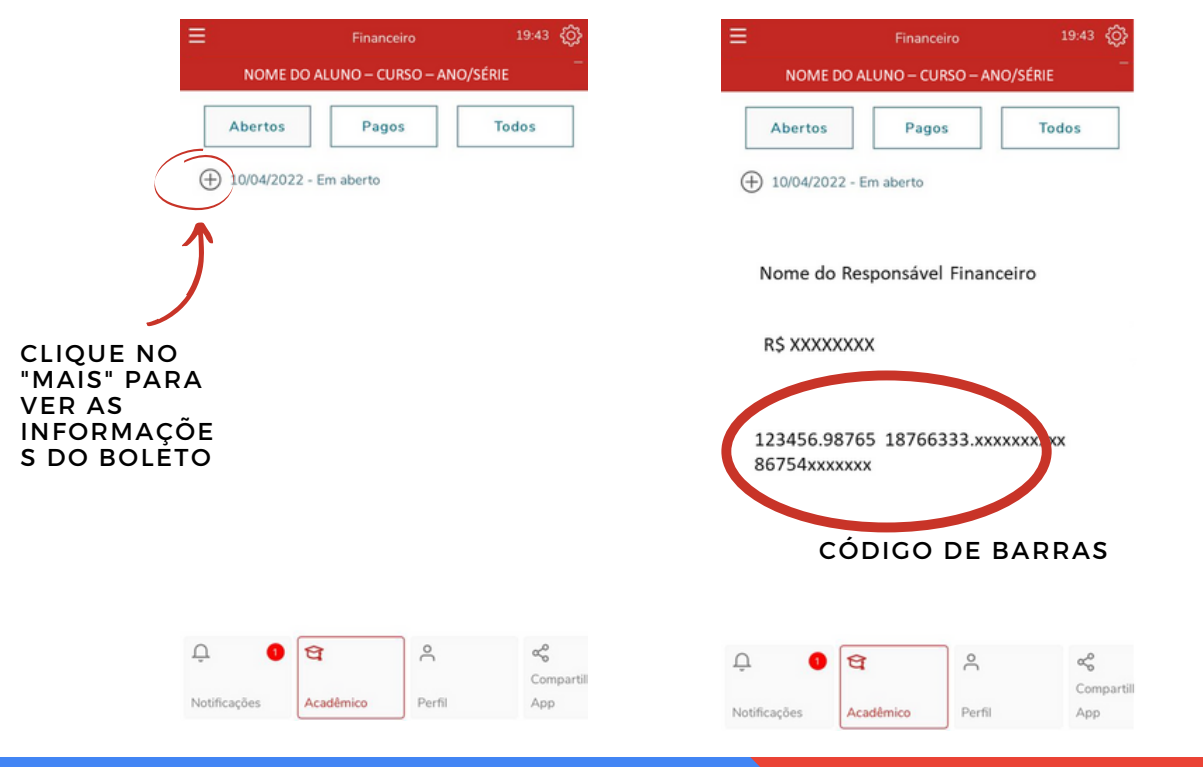

Em caso de dúvidas, entre em contato com o **setor de Tecnologia**. Tel.: (31) 3835-8771 | 98802-7140 E-mail: informatica@cnsditabira.com.br

### PASSO 8 - PARA ACESSAR NOTAS E FALTAS

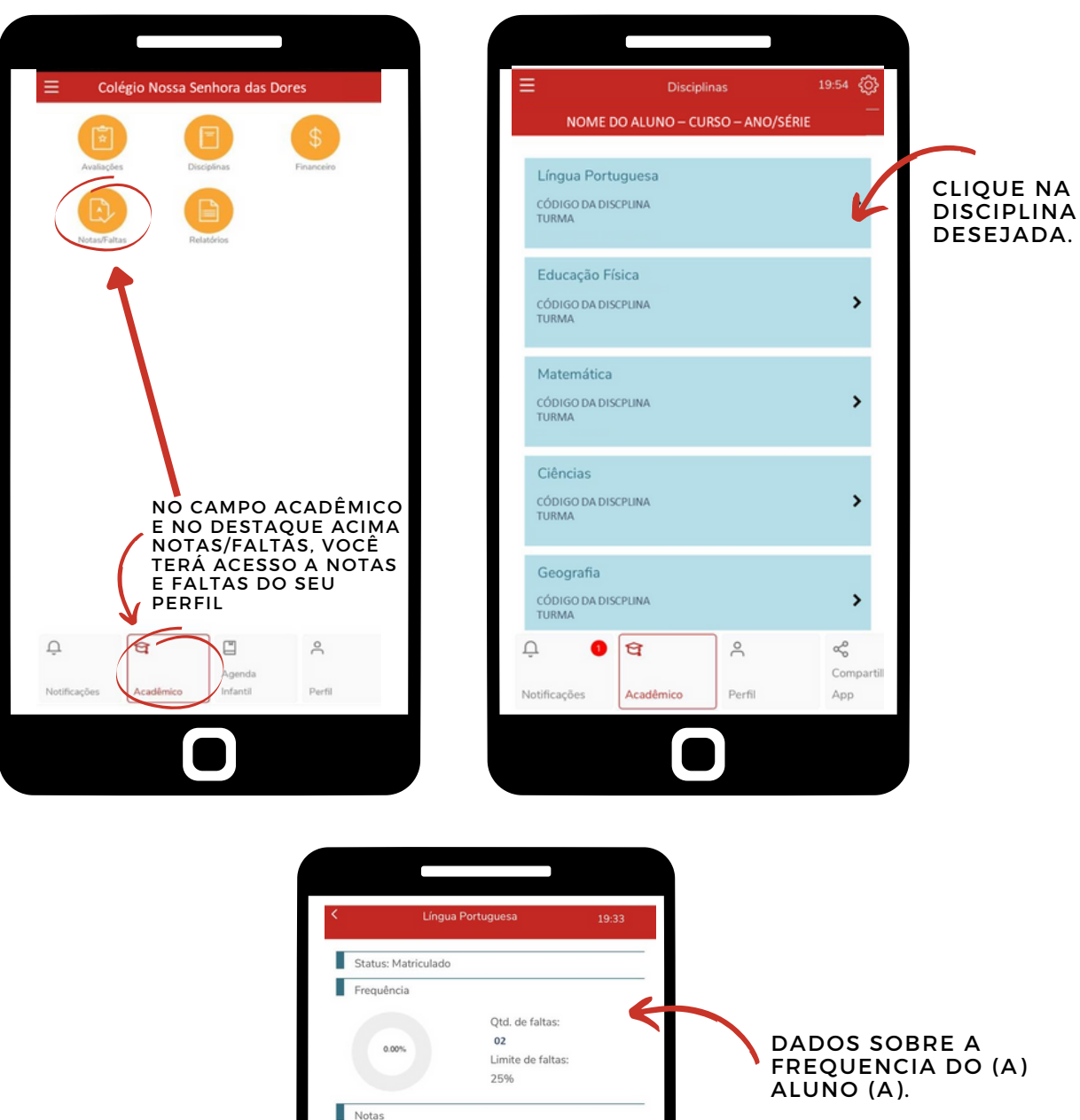

Notas 1º Trimestre 80 Valor da etapi Recuperação do 1º Trimestre Valor da etapa:  $\blacktriangleleft$ Nota Final do 1º Trimestre 80 Valor da etapa: NOTAS2º Trimestre Valor da etapa Recuperação do 2º Trimestre Valor da etapa Nota Final do 2º Trimestre  $\bullet$   $\sigma$  $\alpha_0^0$  $\overline{\mathcal{Q}}$  $\stackrel{\circ}{\neg}$ Compartil ações Perfil App Notific

Em caso de dúvidas, entre em contato com o **setor de Tecnologia**. Tel.: (31) 3835-8771 | 98802-7140 E-mail: informatica@cnsditabira.com.br

## O MEU EDUCONNECT É O CANAL OFICIAL DO CNSD!

NELE AS FAMÍLIAS TERÃO ACESSO A INFORMAÇÕES (AVISOS, LEMBRETES, MENSAGENS) E SERVIÇOS ACADÊMICOS/FINANCEIROS (BOLETO, EXTRATOS, NOTAS E FALTAS).

POR ELE VOCÊ VAI ACOMPANHAR MAIS DE PERTO O DIA A DIA DO SEU FILHO.

NÃO DEIXE DE BAIXAR E ACESSAR!

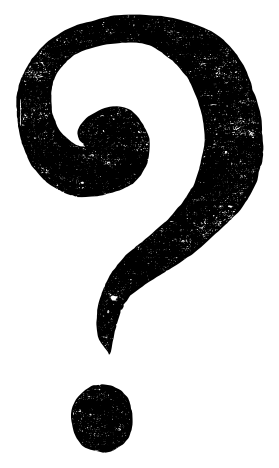

**EM CASO D E D ÚVI D AS, E N TRE EM CON TATO COM O SETOR D E TEC NOLOGIA DO C N S D .**

**TEL. : (31) 3835-8771 | 98802-7140**

**E-MAIL: I N FORMATICA@C N S D ITABIRA.COM.BR**

Em caso de dúvidas, entre em contato com o **setor de Tecnologia**. Tel.: (31) 3835-8771 | 98802-7140 E-mail: informatica@cnsditabira.com.br